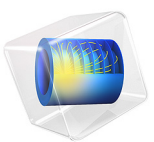

# Dielectric Slab Waveguide

# *Introduction*

A planar dielectric slab waveguide demonstrates the principles behind any kind of dielectric waveguide such as a ridge waveguide or a step index fiber, and has a known analytic solution. This model solves for the effective index of a dielectric slab waveguide as well as for the fields, and compares to analytic results.

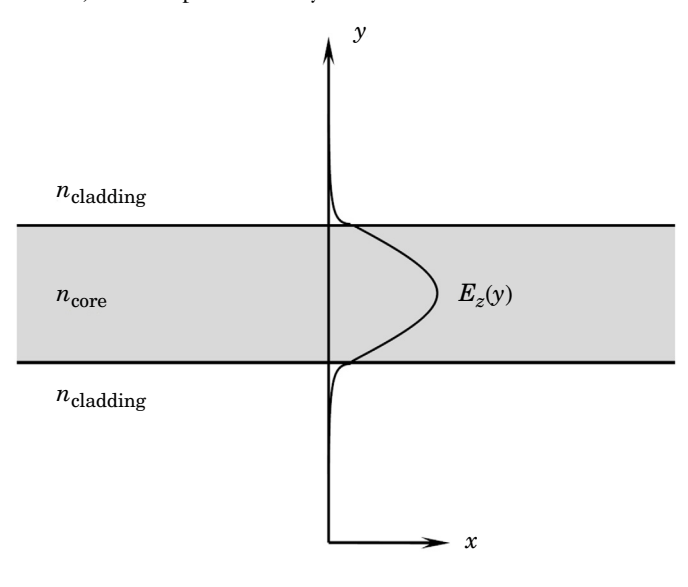

<span id="page-1-0"></span>*Figure 1: The guided modes in a dielectric slab waveguide have a known analytic solution.*

# *Model Definition*

A dielectric slab of thickness  $h_{\text{slab}} = 1 \,\mu\text{m}$  and refractive index  $n_{\text{core}} = 1.5$  forms the core of the waveguide, and sits in free space with  $n_{\text{cladding}} = 1$ . Light polarized out of the plane of propagation, of wavelength  $\lambda = 1550$  nm, is perfectly guided along the axis of the waveguide structure, as shown in [Figure 1.](#page-1-0) Here, only the  $TE_0$  mode can propagate. The structure varies only in the *y* direction, and it is infinite and invariant in the other two directions.

The analytic solution is found by assuming that the electric field along the direction of propagation varies as  $E_z = E(y) \exp(-ik_x x)$ , where  $E(y) = C_1 \cos(k_y y)$  inside the dielectric slab, and  $E(y) = C_0 \exp(-\alpha(|y| - (h_{\text{slab}}/2))$  in the cladding. Because the electric and magnetic fields must be continuous at the interface, the guidance condition is

$$
\alpha = k_y \tan\left(k_y \frac{t_{\text{slab}}}{2}\right)
$$

where  $k_{\nu}$  and  $\alpha$  satisfy

$$
k_y^2 = k_{\text{core}}^2 - k_{\text{cladding}}^2 - \alpha^2
$$

with  $k_{\text{core}} = 2\pi n_{\text{core}}/\lambda$  and  $k_{\text{cladding}} = 2\pi n_{\text{cladding}}/\lambda$ . It is possible to find the solution to the above two equations via the Newton–Raphson method, which is used whenever COMSOL Multiphysics detects a system of nonlinear equations, the only requirement being that of an adequate initial guess.

This model considers a section of a dielectric slab waveguide that is finite in the *x* and  $\gamma$  directions. Because the fields drop off exponentially outside the waveguide, the fields can be assumed to be zero at some distance away. This is convenient as it makes the boundary conditions in the *y* direction irrelevant, assuming that they are imposed sufficiently far away.

Use Numeric Port boundary conditions in the *x* direction to model the guided wave propagating in the positive *x* direction. These boundary conditions require first solving an eigenvalue problem that solves for the fields and propagation constants at the boundaries.

# *Results and Discussion*

[Figure 2](#page-3-0) shows the results. The numeric port boundary condition at the left side excites a mode that propagates in the *x* direction and is perfectly absorbed by the numeric port on the right side. The analytic and numerically computed propagation constants agree.

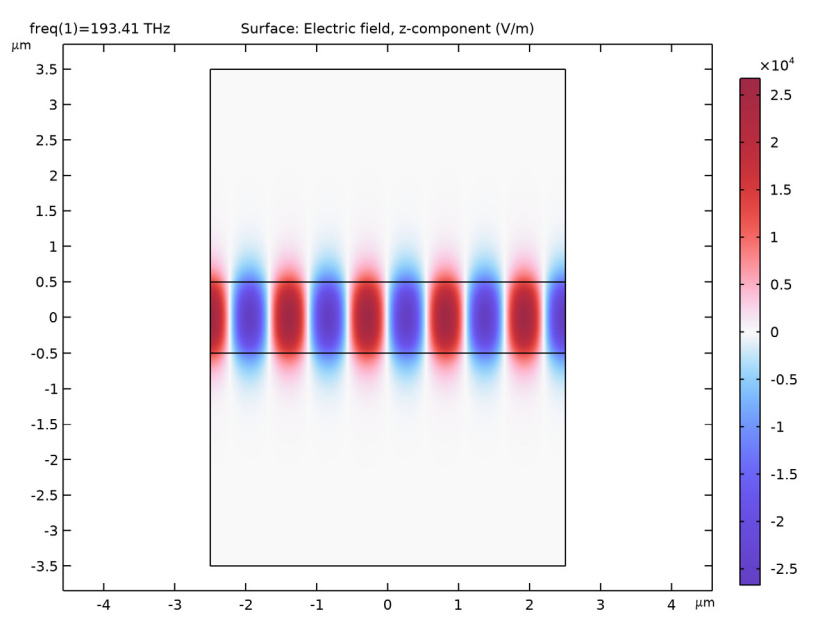

<span id="page-3-0"></span>*Figure 2: The electric field in a dielectric slab waveguide.*

**Application Library path:** Wave\_Optics\_Module/Verification\_Examples/ dielectric slab waveguide

# *Modeling Instructions*

From the **File** menu, choose **New**.

# **NEW**

In the **New** window, click  $\bigotimes$  **Model Wizard**.

# **MODEL WIZARD**

- **1** In the **Model Wizard** window, click **2D**.
- **2** In the **Select Physics** tree, select **Optics>Wave Optics>Electromagnetic Waves, Frequency Domain (ewfd)**.
- **3** Click **Add**.
- **4** Click  $\rightarrow$  Study.
- **5** In the **Select Study** tree, select **Empty Study**.
- **6** Click **Done**.

# **GLOBAL DEFINITIONS**

# *Parameters 1*

- **1** In the **Model Builder** window, under **Global Definitions** click **Parameters 1**.
- **2** In the **Settings** window for **Parameters**, locate the **Parameters** section.
- **3** In the table, enter the following settings:

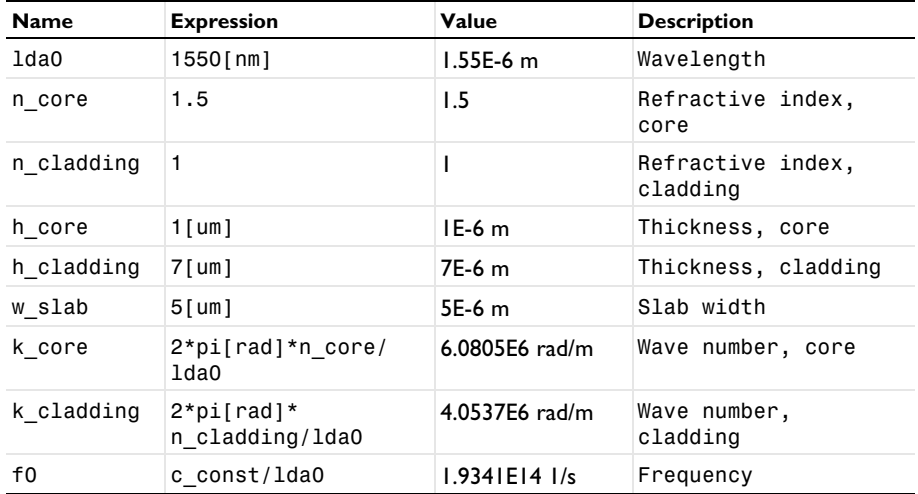

# **GEOMETRY 1**

- **1** In the **Model Builder** window, under **Component 1 (comp1)** click **Geometry 1**.
- **2** In the **Settings** window for **Geometry**, locate the **Units** section.
- **3** From the **Length unit** list, choose **µm**.

# *Rectangle 1 (r1)*

- **1** In the **Geometry** toolbar, click **Rectangle**.
- **2** In the **Settings** window for **Rectangle**, locate the **Size and Shape** section.
- **3** In the **Width** text field, type w\_slab.
- **4** In the **Height** text field, type h\_core.
- **5** Locate the **Position** section. From the **Base** list, choose **Center**.

# Click **Build Selected**.

*Rectangle 2 (r2)*

- In the **Geometry** toolbar, click **Rectangle**.
- In the **Settings** window for **Rectangle**, locate the **Size and Shape** section.
- In the **Width** text field, type w\_slab.
- In the **Height** text field, type h\_cladding.
- Locate the **Position** section. From the **Base** list, choose **Center**.
- Click **Build All Objects**.
- **7** Click the  $\leftarrow$  **Zoom Extents** button in the **Graphics** toolbar.

# **ELECTROMAGNETIC WAVES, FREQUENCY DOMAIN (EWFD)**

Only solve for the out-of-plane electric field component, since we are only interested in solving for a transverse electric (TE) mode.

- In the **Model Builder** window, under **Component 1 (comp1)** click **Electromagnetic Waves, Frequency Domain (ewfd)**.
- In the **Settings** window for **Electromagnetic Waves, Frequency Domain**, locate the **Components** section.
- From the **Electric field components solved for** list, choose **Out-of-plane vector**.

The wave is excited at the port on the left side.

*Port 1*

- In the **Physics** toolbar, click **Boundaries** and choose **Port**.
- Select Boundaries 1, 3, and 5 only.
- In the **Settings** window for **Port**, locate the **Port Properties** section.
- From the **Type of port** list, choose **Numeric**.

For the first port, wave excitation is **on** by default.

Now, add the exit port.

#### *Port 2*

- In the **Physics** toolbar, click **Boundaries** and choose **Port**.
- Select Boundaries 8–10 only (the boundaries on the right side).
- In the **Settings** window for **Port**, locate the **Port Properties** section.
- From the **Type of port** list, choose **Numeric**.

#### **MATERIALS**

#### *Cladding*

- **1** In the **Model Builder** window, under **Component 1 (comp1)** right-click **Materials** and choose **Blank Material**.
- **2** In the **Settings** window for **Material**, type Cladding in the **Label** text field.
- **3** Locate the **Material Contents** section. In the table, enter the following settings:

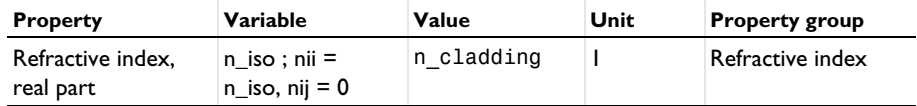

By default, the first material you add applies on all domains. Add a core material.

# *Core*

- **1** Right-click **Materials** and choose **Blank Material**.
- **2** In the **Settings** window for **Material**, type Core in the **Label** text field.
- **3** Select Domain 2 only.
- **4** Locate the **Material Contents** section. In the table, enter the following settings:

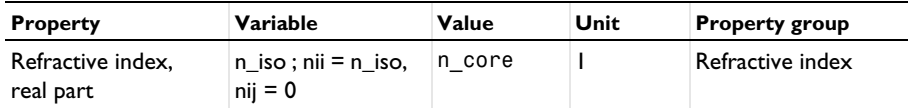

## **STUDY 1**

# *Boundary Mode Analysis*

- 1 In the **Study** toolbar, click **Full of Study Steps** and choose Other>Boundary Mode Analysis.
- **2** In the **Settings** window for **Boundary Mode Analysis**, locate the **Study Settings** section.
- **3** In the **Search for modes around** text field, type n\_core. This value should be in the vicinity of the value that you expect the fundamental mode to have.
- **4** In the **Mode analysis frequency** text field, type f0.

# *Boundary Mode Analysis 2*

Add another boundary mode analysis, for the second port.

- **1** In the Study toolbar, click **Study Steps** and choose Other>Boundary Mode Analysis.
- **2** In the **Settings** window for **Boundary Mode Analysis**, locate the **Study Settings** section.
- **3** In the **Search for modes around** text field, type n\_core.
- **4** In the **Port name** text field, type 2.
- **5** In the **Mode analysis frequency** text field, type f0.

#### *Frequency Domain*

Finally, add the study step for the propagating wave in the waveguide.

- 1 In the Study toolbar, click  $\boxed{\phantom{1}}$  Study Steps and choose Frequency Domain> **Frequency Domain**.
- **2** In the **Settings** window for **Frequency Domain**, locate the **Study Settings** section.
- **3** In the **Frequencies** text field, type f0.
- **4** In the **Study** toolbar, click **Compute**.

#### **RESULTS**

# *Electric Field (ewfd)*

The default plot shows the norm of the electric field. Modify the plot to shows the *z* component (compare with [Figure 2\)](#page-3-0).

#### *Surface 1*

- **1** In the **Model Builder** window, expand the **Electric Field (ewfd)** node, then click **Surface 1**.
- **2** In the **Settings** window for **Surface**, click **Replace Expression** in the upper-right corner of the **Expression** section. From the menu, choose **Component 1 (comp1)> Electromagnetic Waves, Frequency Domain>Electric>Electric field - V/m>ewfd.Ez - Electric field, z-component**.
- **3** Locate the **Coloring and Style** section. Click **Color Color Table**.
- **4** In the **Color Table** dialog box, select **Wave>WaveLight** in the tree.
- **5** Click **OK**.
- **6** In the **Electric Field (ewfd)** toolbar, click **Plot**.

Now inspect the mode field plot and the effective mode index resulting from the boundary mode analysis performed for each port.

*Electric Mode Field, Port 1 (ewfd)*

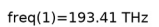

#### Line: Tangential boundary mode electric field norm (V/m)

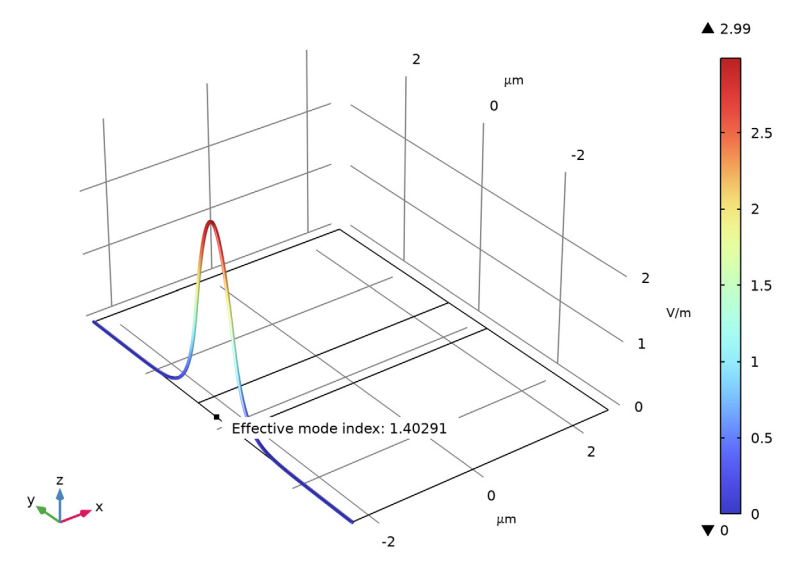

*Electric Mode Field, Port 2 (ewfd)*

 $freq(1)=193.41$  THz

Line: Tangential boundary mode electric field norm (V/m)

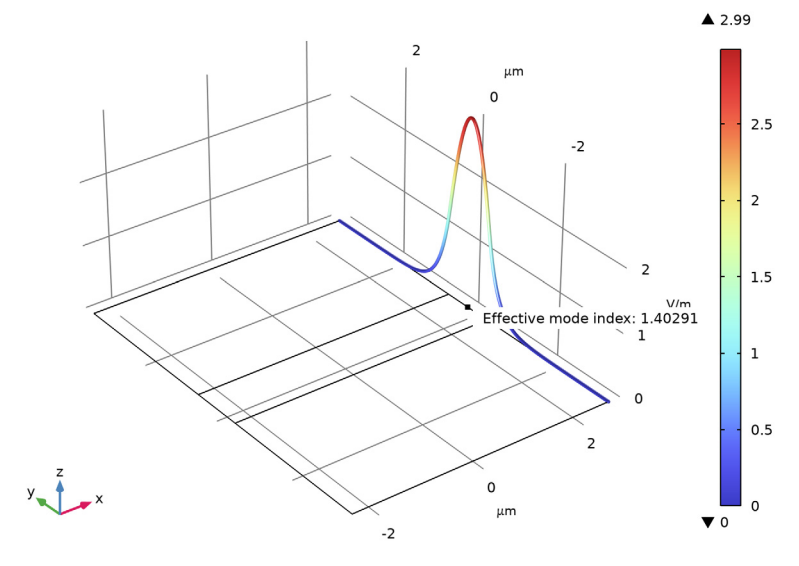

Finish by comparing the simulation results to the analytic solution. To compute the latter, add a Global ODEs and DAEs interface and then set up and solve the relevant equations.

# **ADD PHYSICS**

- **1** In the **Home** toolbar, click **Add Physics** to open the **Add Physics** window.
- **2** Go to the **Add Physics** window.
- **3** In the tree, select **Mathematics>ODE and DAE Interfaces>Global ODEs and DAEs (ge)**.
- **4** Find the **Physics interfaces in study** subsection. In the table, clear the **Solve** check box for **Study 1**.
- **5** Click **Add to Component 1** in the window toolbar.
- **6** In the **Home** toolbar, click **Add Physics** to close the **Add Physics** window.

#### **ADD STUDY**

- **1** In the **Home** toolbar, click  $\sqrt{2}$  **Add Study** to open the **Add Study** window.
- **2** Go to the **Add Study** window.
- **3** Find the **Physics interfaces in study** subsection. In the table, clear the **Solve** check box for **Electromagnetic Waves, Frequency Domain (ewfd)**.
- **4** Find the **Studies** subsection. In the **Select Study** tree, select **General Studies>Stationary**.
- **5** Click **Add Study** in the window toolbar.
- **6** In the **Home** toolbar, click  $\bigcirc \frac{1}{4}$  **Add Study** to close the **Add Study** window.

### **GLOBAL ODES AND DAES (GE)**

#### *Global Equations 1*

- **1** In the **Model Builder** window, under **Component 1 (comp1)>Global ODEs and DAEs (ge)** click **Global Equations 1**.
- **2** In the **Settings** window for **Global Equations**, locate the **Global Equations** section.
- **3** In the table, enter the following settings:

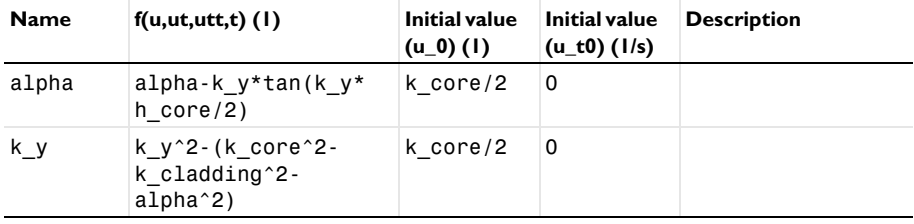

# **STUDY 2**

In the **Home** toolbar, click **Compute**.

# **RESULTS**

# *Global Evaluation 2*

Finally, compare analytical and computed propagation constants.

*Global Evaluation 3*

- **1** In the **Results** toolbar, click  $(8.5)$  **Global Evaluation**.
- **2** In the **Settings** window for **Global Evaluation**, click **Replace Expression** in the upper-right corner of the **Expressions** section. From the menu, choose **Component 1 (comp1)> Electromagnetic Waves, Frequency Domain>Ports>Propagation constants> All expressions in this group**.
- **3** Locate the **Expressions** section. In the table, enter the following settings:

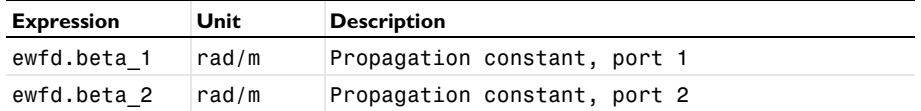

**4** Click **Evaluate**.

*Global Evaluation 4*

- **1** In the **Results** toolbar, click  $(8.5)$  **Global Evaluation**.
- **2** In the **Settings** window for **Global Evaluation**, locate the **Data** section.
- **3** From the **Dataset** list, choose **Study 2/Solution 4 (sol4)**.
- **4** Locate the **Expressions** section. In the table, enter the following settings:

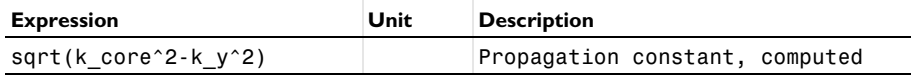

**5** Click **Evaluate**.